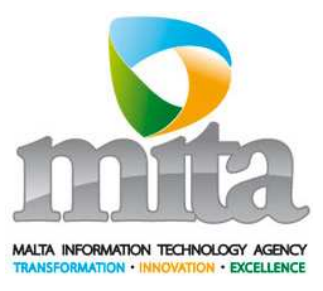

# PE-08-030 (ICS): Summary Declaration System - External Application

User Manual

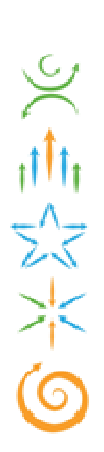

Date: 11/04/11 Version: 1.1 Department: Revenue, Finance, and Administration Business Cluster

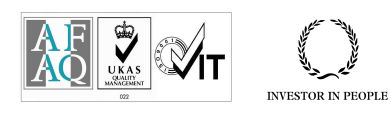

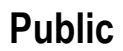

Malta Information Technology Agency, Gattard House, National Road, Blata l-Bajda HMR 9010 Malta Telephone: (+356) 21234710 Facsimile: (+356) 21234701 Web Site: www.mita.gov.mt

# Document Control Information

### 01. Document reference

Summary Declaration System - External Application User Manual\_1.1.doc

#### 02. Document type

Report

## 03. Security classification

Unclassified

#### 04. Synopsis

The User Manual is a technical communication document intended to give assistance to people using a particular system. It incorporates a step by step guidance on the major system functionalities with screen shots demonstrating the outcome of the user action.

## 05. Modification history

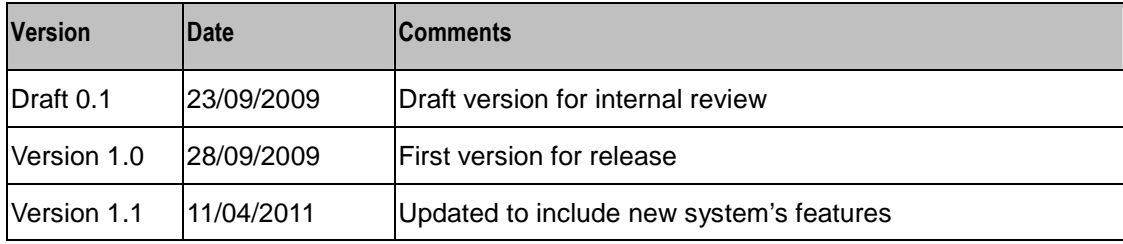

# **Table of Contents**

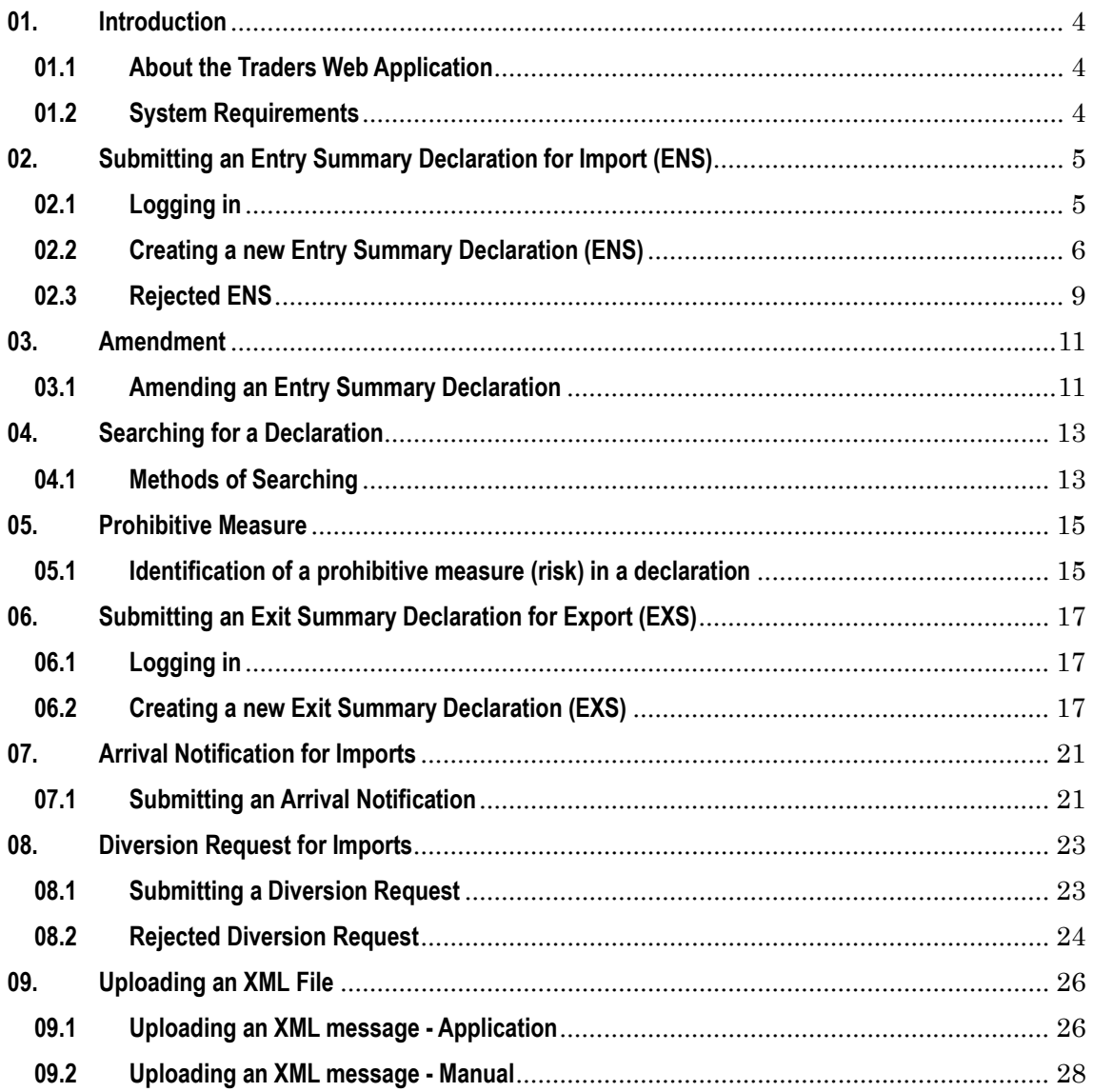

# List of Figures

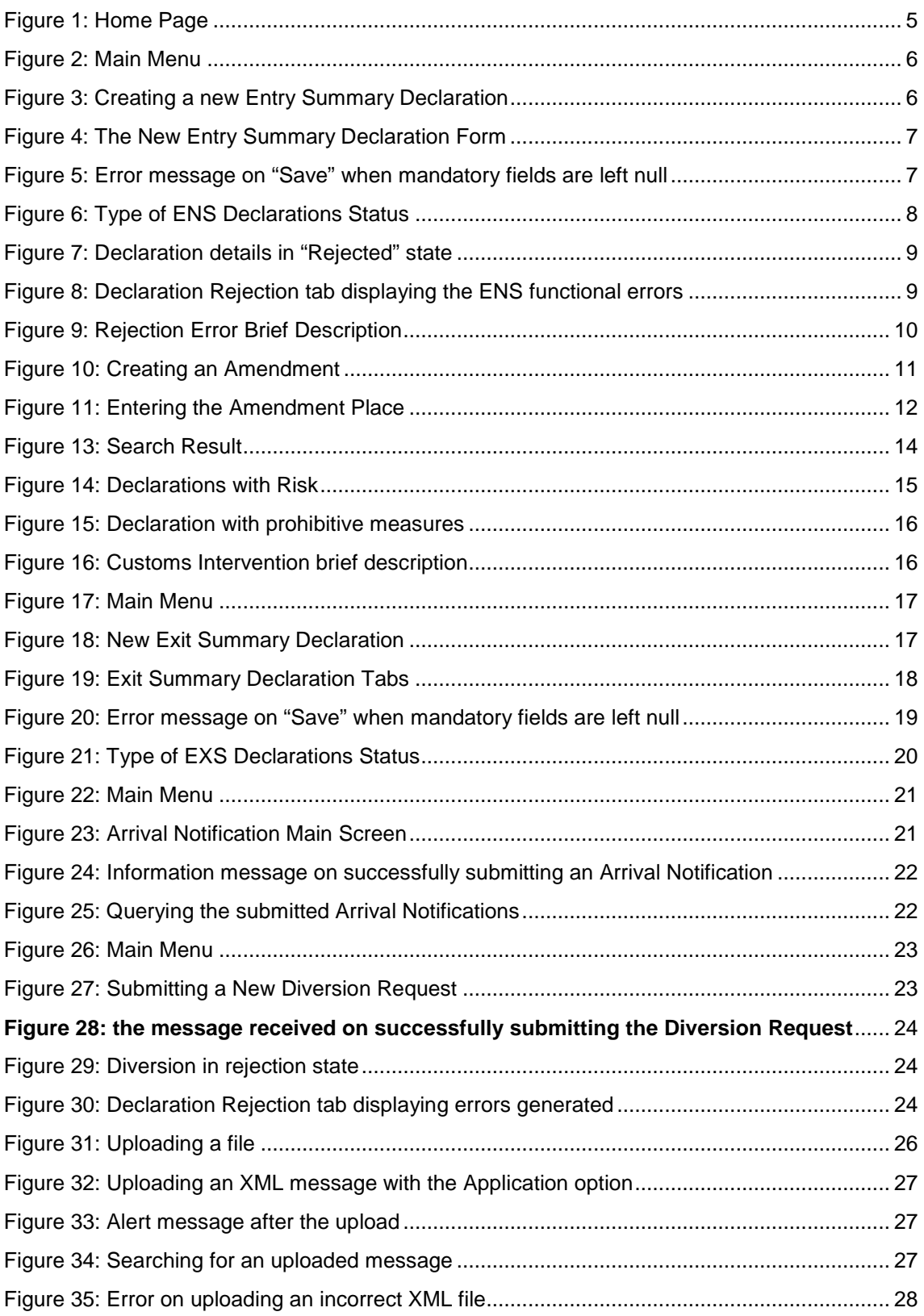

## 01. Introduction

### 01.1 About the Traders Web Application

The main function of ICS is to manage the messages exchanged between different Offices found in the Member States and hence providing a framework for information interchange. The information relayed between the Member States' ICS applications relates mainly to Entry Summary Declarations (ENS), Exit Summary Declarations (EXS), ENS Diversions, Arrival Notifications, and Common Safety and Risk Analysis Information (Prohibitive Measures). All this information is extracted from the messages exchanged and saved in the Member State Office's local database.

### 01.2 System Requirements

Internet Explorer 6.x and higher or Mozilla Firefox 3.x.x and higher with Java and Java Script enabled.

# 02. Submitting an Entry Summary Declaration for Import (ENS)

## 02.1 Logging in

- 1. Open http://ces.gov.mt/index.jsp through Internet Explorer or Firefox internet browser and click on "ICS External App." button to open the "Summary Declaration System - External Application".
- 2. On the homepage enter your login credentials. Ensure you type them in exactly as given to you as both the username and password fileds are case sensitive. Click Login to enter the application or Reset if you would like to re-type your username and password.

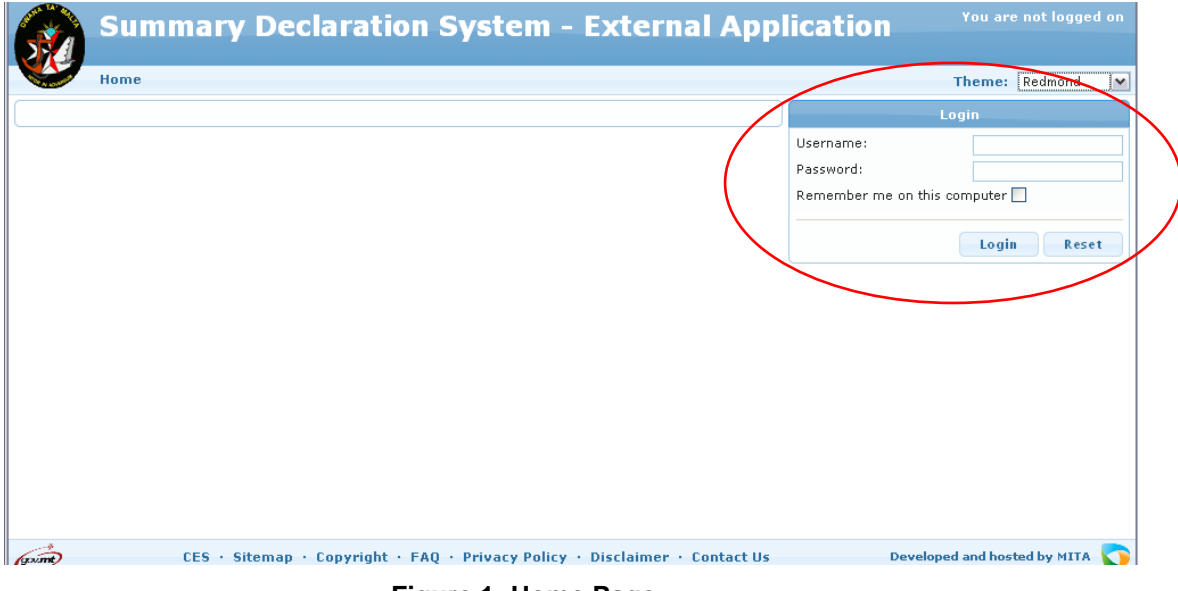

**Figure 1: Home Page** 

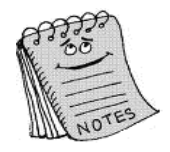

You need to have passed the Conformance testing with the ICS NICA\_MT in order to obtain a username and password. Kindly contact Malta Customs Pre Arrival Control on pacs.customs@gov.mt for more information.

# 02.2 Creating a new Entry Summary Declaration (ENS)

1. Click on Entry Declaration from the main menu.

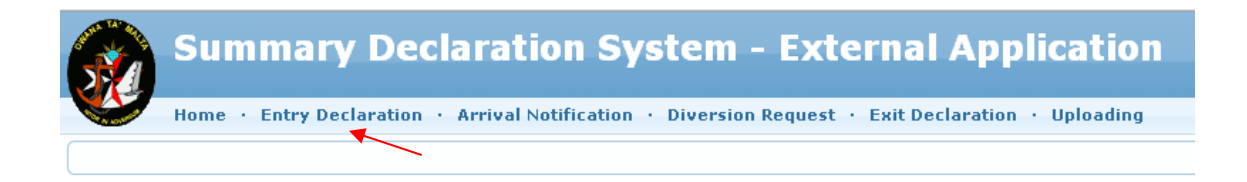

#### **Figure 2: Main Menu**

2. Double click on the "New Declaration" option from the left hand side panel.

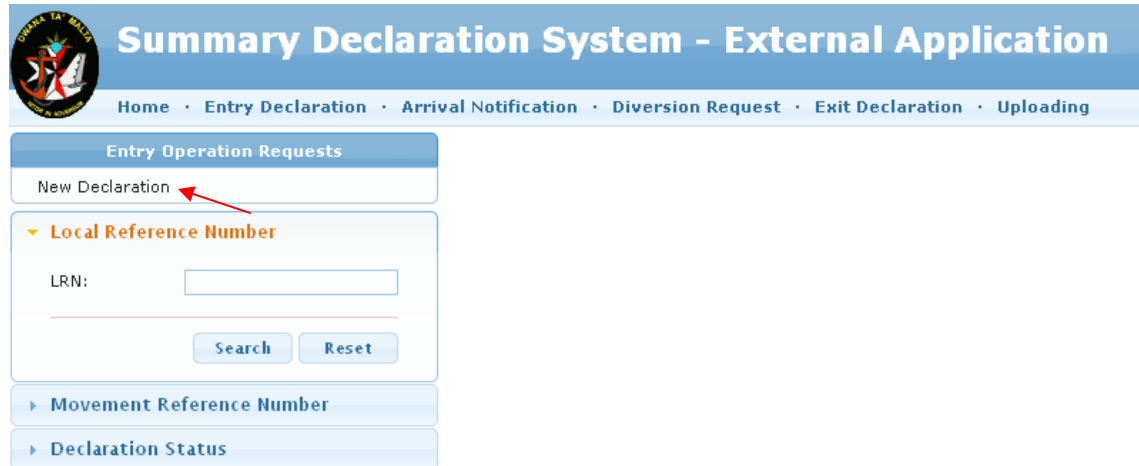

### **Figure 3: Creating a new Entry Summary Declaration**

- 3. The new declaration form is displayed containing the following tabs:
	- General
	- Traders
	- Goods Items
	- Itinerary
	- Seals
	- Customs Offices

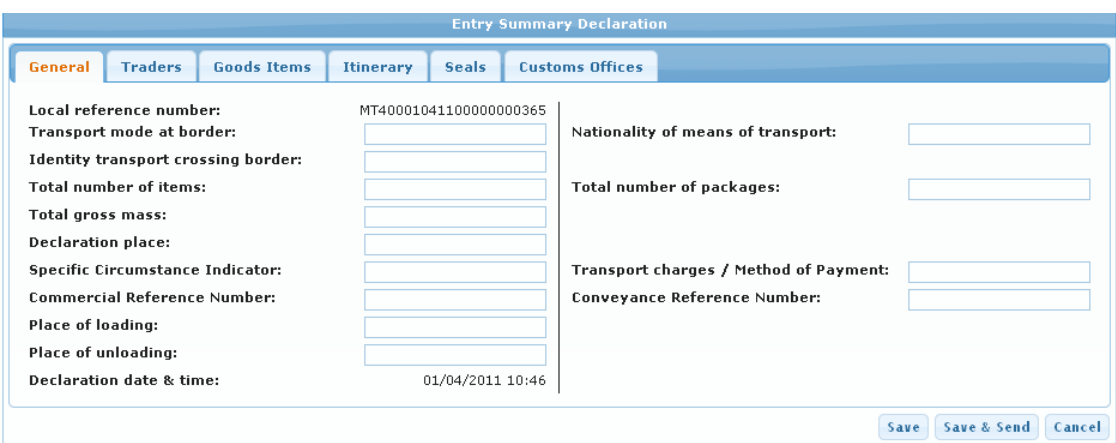

#### **Figure 4: The New Entry Summary Declaration Form**

In each tab, the following mandatory fields should be entered in order for the declaration to be saved:

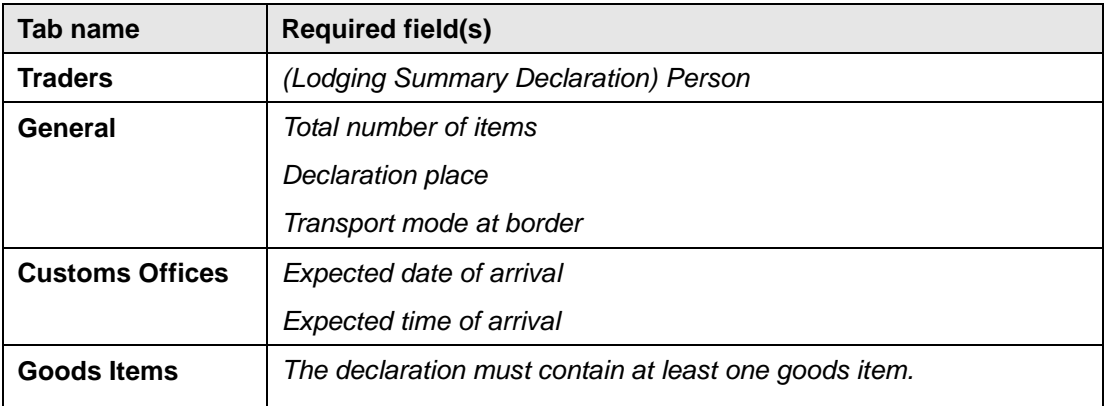

#### **Table 1: ENS Mandatory Fields**

In the case the Save button is clicked without entering the mandatory data, an error message is displayed.

#### **System Messages**

- HeaderTransportModeBorder: Transport mode is required
- . Header.TotalNumOfItems: Please enter a value for this field.
- . Header, Declaration Place: Please enter a value for this field.
- . The declaration must contain at least one goods item.
- . LodgingSummaryPerson: (Lodgin Summary Declaration) Person Please enter a value for this field.
- LodgingSummaryPerson\_in\_tin: Please enter a value for this field.
- LodgingSummaryPerson\_in\_name: Please enter a value for this field.
- . LodgingSummaryPerson\_in\_streetAndNumber: Please enter a value for this field.
- LodgingSummaryPerson\_in\_postalCode: Please enter a value for this field.
- LodgingSummaryPerson\_in\_city: Please enter a value for this field.
- LodgingSummaryPerson\_in\_country: Please enter a value for this field.
- LodgingSummaryPerson\_tin: Only delegate TINs can be used.

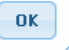

 **Figure 5: Error message on "Save" when mandatory fields are left null** 

- 4. Ensure you have filled in all the required data to submit your declaration and that the data in the declaration do not violate any EU rule and condition.
- 5. Click "Save" if you would like to hold the declaration for a later time or the "Save & Send" button to submit instantly.
- 6. If "Save" is clicked, the declaration will change into "Created" state.
- 7. If "Save & Send" is clicked, the declaration will change first into state "Arrived", then "Delivered", and finally into "Acknowledged" if the declaration is valid or into "Rejected" if the declaration has violated any EU rules or conditions. In the case the declaration is in "Acknowledged" state, the MRN is auto generated and displayed under the MRN column.

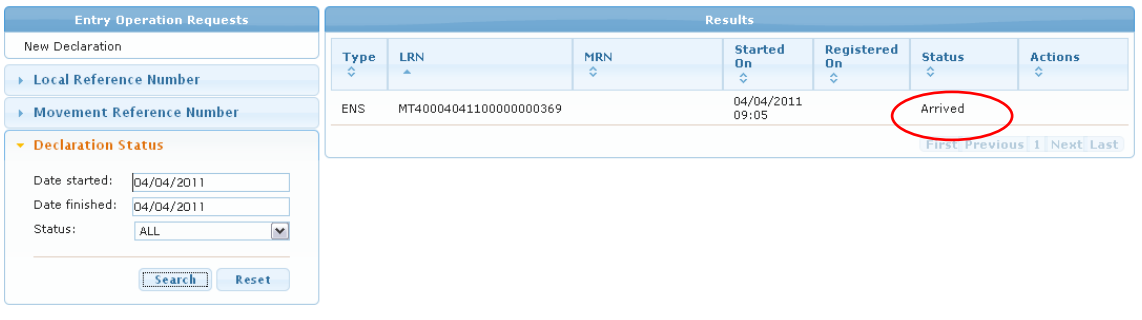

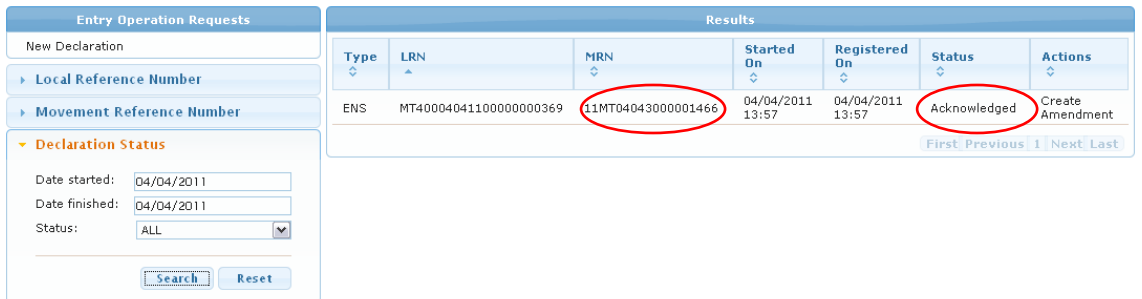

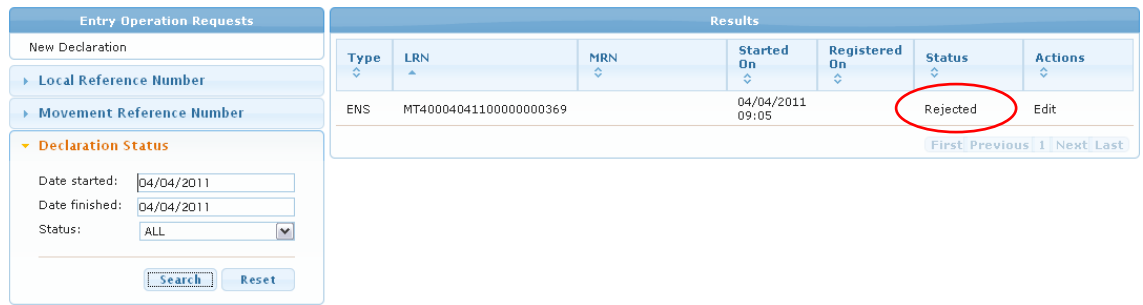

#### Figure 6: Type of ENS Declarations Status

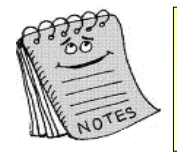

To refresh the status of the declarations, click Search at various intervals. If after various refresh attempts your declaration remains in "Arrived" or "Delivered" state, please report the problem to Malta Customs Computer Section.

# 02.3 Rejected ENS

1. When a declaration is in "Rejected" state, it indicates that there has been a violation in the EU rules and conditions. To view the rejection details double-click on the declaration from the Search result panel.

| <b>Entry Operation Requests</b>                                                                                                 | <b>ENS</b><br>Rejection<br><b>Messages</b>                                                                     |                                |
|----------------------------------------------------------------------------------------------------|----------------------------------------------------------------------------------------------------|--------------------------------|
| New Declaration                                                                                                    | <b>STATUS</b><br>· Status                                                                                      |                                |
| ▶ Local Reference Number                                                                                                    | o Requesting Message<br>Status:<br>o Arrival Message                                                           | Rejected                       |
| Movement Reference Number                                                                                                    | <b>Operation Type:</b><br>Delivered Message<br>$\circ$<br>o Response Message<br><b>Local Reference Number:</b> | ENS.<br>MT40004041100000000369 |
| Declaration Status                                                                                                    | <b>Declaration Date &amp; Time:</b><br><b>Registration Date &amp; Time:</b>                                    | 04/04/2011 09:05               |
| Date started:<br>04/04/2011<br>Date finished:<br>04/04/2011<br>Status:<br>$\blacktriangledown$<br><b>ALL</b><br>Search<br>Reset |                                                                                                    |                                |

**Figure 7: Declaration details in "Rejected" state** 

2. Click on the Rejection tab to view a list of the declaration error/s. Click on each functional error to view the reason behind each error.

| New Declaration<br>• Rejection<br>Rejection<br>· Functional Errors<br><b>Declaration Rejection Reason:</b><br>> Local Reference Number<br>$0$ $C024$<br>$0$ $C017$<br><b>Declaration Rejection Date &amp; Time:</b><br><b>Movement Reference Number</b><br>$0$ $C511$<br>$0$ $C511$<br>Declaration Status<br>Date started:<br>04/04/2011<br>Date finished:<br>04/04/2011<br>Status:<br>$\checkmark$<br>ALL | <b>Entry Operation Requests</b> | <b>ENS</b><br><b>Rejection</b><br><b>Messages</b> |                                              |
|----------------------------------------------------------------------------------------------------|---------------------------------|---------------------------------------------------|----------------------------------------------|
|                                                                                                    |                                 |                                                   |                                              |
|                                                                                                    |                                 |                                                   | Entry Summary Declaration rejected: 4 errors |
|                                                                                                    |                                 |                                                   | 04/04/2011 09:04                             |
|                                                                                                    |                                 |                                                   |                                              |
| Search<br>Reset                                                                                                    |                                 |                                                   |                                              |

**Figure 8: Declaration Rejection tab displaying the ENS functional errors** 

In the case of the declaration illustrated in Figure 9, the declaration has violated 4 EU conditions and no EU rules. On clicking on each one of them a brief description of the error is displayed.

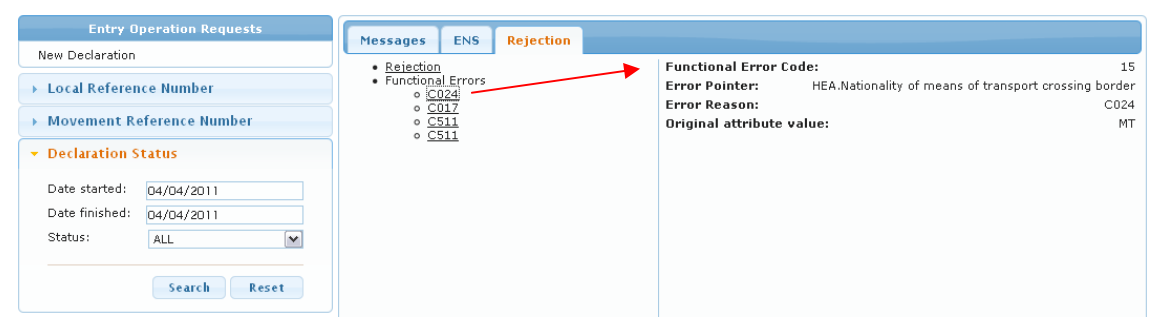

**Figure 9: Rejection Error Brief Description** 

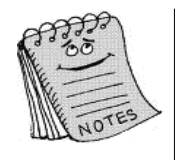

A new declaration is only valid if EU rules and conditions are followed. An updated copy of these can be found at: http://finance.gov.mt/page.aspx?site=CUST&page=eesd in the document: CUD-SC01-DDNIA\_ICS\_P1\_APP\_Q2\_011-EN

# 03. Amendment

# 03.1 Amending an Entry Summary Declaration

1. From the list of declarations, select the declaration to amend and click on "Create Amendment".

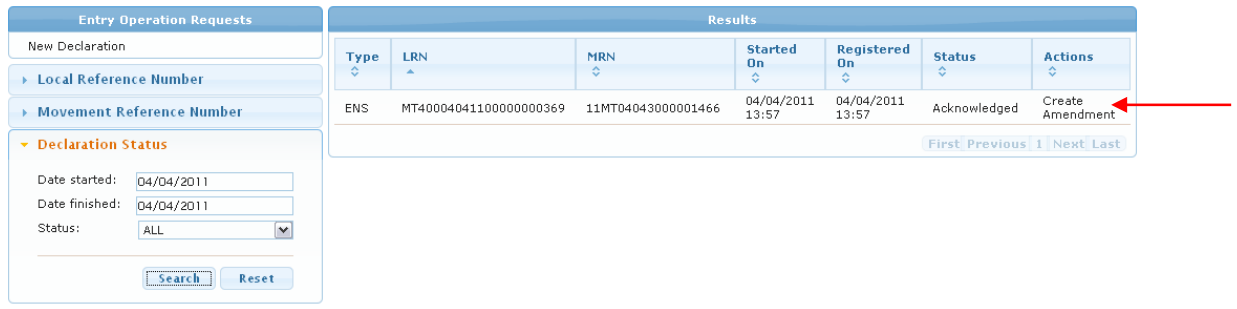

#### **Figure 10: Creating an Amendment**

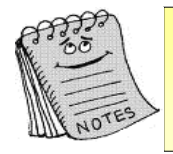

If the declaration has been classified as a "Do not Load" by Customs Risk Analysts, the amendment will be automatically rejected.

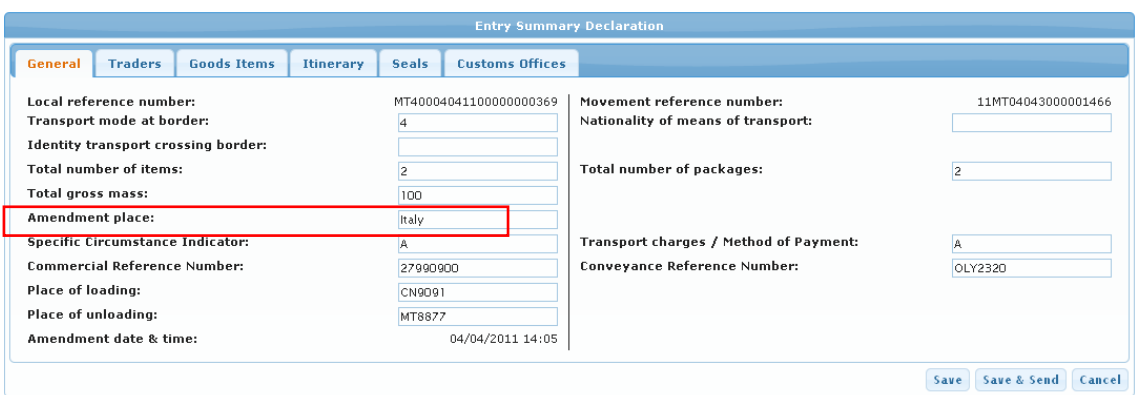

**Figure 11: Entering the Amendment Place** 

2. Enter the mandatory field "Amendment Place" in the General form of the declaration and perform the necessary changes to the declaration. Click "Save" to submit at a later date or "Save & Send" to submit the amendment.

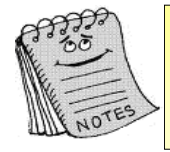

When an amendment is made the declaration needs to re-pass from the Risk Analysis process.

# 04. Searching for a Declaration

#### 04.1 Methods of Searching

- 1. Click on Operation Management from the main menu. On the left hand pane the search panel is displayed. The searching options available are by:
	- Local Reference Number
	- Movement Reference Number
	- Declaration Status

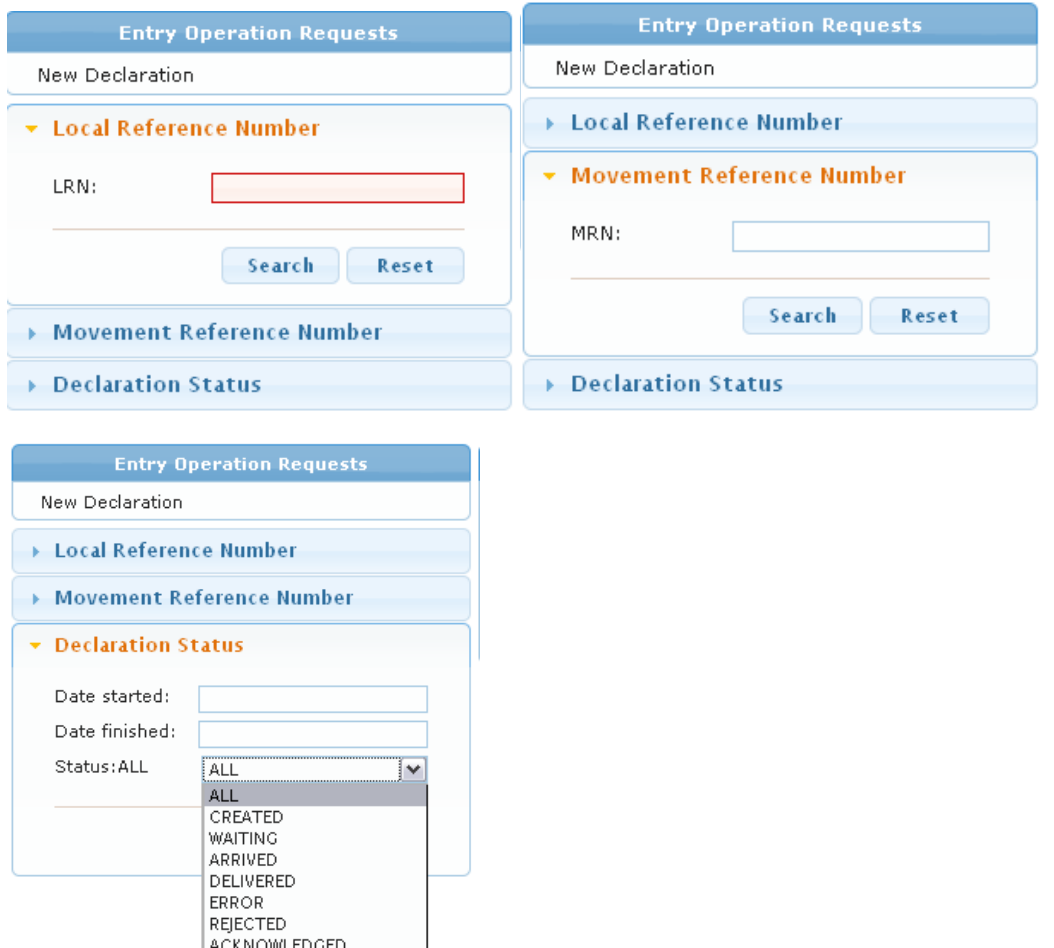

Figure 12: Declaration Search Options

2. To use a search option, expand the option by double clicking on its title. Enter the requested searching criteria. Click on the Search button in each case, or reset to delete the previous inputted values.

3. The result from the Search will be displayed in the right pane.

| <b>Entry Operation Requests</b>               | <b>Results</b> |                        |                    |                     |                     |                                   |                            |
|-----------------------------------------------|----------------|------------------------|--------------------|---------------------|---------------------|-----------------------------------|----------------------------|
| New Declaration                               | <b>Type</b>    | <b>LRN</b>             | <b>MRN</b>         | <b>Started On</b>   | Registered<br>0n    | <b>Status</b>                     | <b>Actions</b>             |
| <b>Local Reference Number</b>                 |                |                        | ≎                  | ô.                  | ٠                   | ≎                                 |                            |
| <b>Movement Reference</b>                     | <b>EN2</b>     | MT11820110104UMLS00001 | 11MT04013000000181 | 04/01/2011<br>11:19 | 04/01/2011<br>11:19 | Acknowledged                      | Create<br>Amendment        |
| <b>Number</b>                                 | <b>ENS</b>     | MT11820110104UML500002 | 11MT04013000000190 | 04/01/2011<br>11:29 | 04/01/2011<br>11:29 | Acknowledged                      | Create<br><b>Amendment</b> |
| <b>Declaration Status</b>                     | <b>ENS</b>     | MT11820110104UMLS00003 | 11MT04013000000205 | 04/01/2011<br>11:30 | 04/01/2011<br>11:31 | Acknowledged                      |                            |
| Date started:<br>01/11/2010                   | <b>ENS</b>     | MT11820110105UMLS00001 | 11MT05013000000220 | 05/01/2011<br>14:42 | 05/01/2011<br>16:52 | Acknowledged                      | Create<br><b>Amendment</b> |
| Date finished:<br>04/04/2011                  | <b>ENS</b>     | MT40003011100000000145 |                    | 03/01/2011<br>18:59 |                     | Error                             | Edit  <br>Resend           |
| Status: ALL<br>$\overline{\mathbf{v}}$<br>ALL | <b>ENS</b>     | MT40004011100000000148 | 11MT04013000000213 | 04/01/2011<br>14:11 | 04/01/2011<br>14:11 | Acknowledged                      | Create<br><b>Amendment</b> |
|                                               | <b>ENS</b>     | MT40004011100000000149 |                    | 04/01/2011<br>10:03 |                     | Rejected                          | Edit                       |
| Reset<br>Search                               | <b>ENS</b>     | MT40004011100000000239 |                    | 04/01/2011<br>23:00 |                     | Rejected                          | Edit                       |
|                                               | AMD            | MT40004941100000000369 | 11MT04043000001466 | 04/04/2011<br>14:33 | 04/04/2011<br>14:34 | Acknowledged                      | $e$ reate<br>Amendment     |
|                                               |                |                        |                    |                     |                     | <b>First Previous 1 Next Last</b> |                            |

**Figure 13: Search Result** 

## 05.1 Identification of a prohibitive measure (risk) in a declaration

- 1. Submit a declaration and wait until the status of the declaration is "Acknowledged".
- 2. Using the search function, search for the declaration so that the declaration state will be refreshed.
- 3. If Customs has classified the declaration to contain a prohibitive measure, the font of the declaration listed in the Results pane changes into red.

|            |                        |                    | <b>Results</b>         |                              |                     |                            |
|------------|------------------------|--------------------|------------------------|------------------------------|---------------------|----------------------------|
| Type<br>¢. | LRN<br>A               | <b>MRN</b><br>≎    | <b>Started On</b><br>٥ | <b>Registered</b><br>0n<br>¢ | <b>Status</b><br>ó  | <b>Actions</b><br>٠        |
| <b>ENS</b> | MT11820110104UMLS00001 | 11MT04013000000181 | 04/01/2011<br>11:19    | 04/01/2011<br>11:19          | Acknowledged        | Create Amendment           |
| <b>ENS</b> | MT11820110104UMLS00002 | 11MT04013000000190 | 04/01/2011<br>11:29    | 04/01/2011<br>11:29          | <b>Acknowledged</b> | Create<br><b>Amendment</b> |
| <b>ENS</b> | MT11820110104UMLS00003 | 11MT04013000000205 | 04/01/2011<br>11:30    | 04/01/2011<br>11:31          | Acknowledged        |                            |
| <b>ENS</b> | MT11820110105UML500001 | 11MT05013000000220 | 05/01/2011<br>14:42    | 05/01/2011<br>16:52          | <b>Acknowledged</b> | Create<br><b>Amendment</b> |
| <b>ENS</b> | MT11820110406UMLS00001 | 11MT06043000001547 | 06/04/2011<br>09:32    | 06/04/2011<br>09:32          | Acknowledged        |                            |
| <b>ENS</b> | MT40003011100000000145 |                    | 03/01/2011<br>18:59    |                              | Error               | Edit   Resend              |
| <b>ENS</b> | MT40004011100000000148 | 11MT04013000000213 | 04/01/2011<br>14:11    | 04/01/2011<br>14:11          | Acknowledged        | Create Amendment           |
| <b>ENS</b> | MT40004011100000000149 |                    | 04/01/2011<br>10:03    |                              | Rejected            | Edit                       |
| <b>ENS</b> | MT40004011100000000239 |                    | 04/01/2011<br>23:00    |                              | Rejected            | Edit                       |
| <b>AMD</b> | MT40004041100000000369 | 11MT04043000001466 | 04/04/2011<br>15:16    | 04/04/2011<br>15:16          | <b>Acknowledged</b> | Create<br><b>Amendment</b> |
| AMD        | MT40005041100000000370 | 11MT05043000001473 | 05/04/2011<br>10:06    | 05/04/2011<br>10:08          | Acknowledged        | Create Amendment           |
| <b>AMD</b> | MT40005041100000000371 | 11MT05043000001521 | 05/04/2011<br>12:13    | 05/04/2011<br>12:12          | Acknowledged        | Create<br><b>Amendment</b> |

**Figure 14: Declarations with Risk** 

4. To view the prohibitive measure/s details, click on the declaration to open the declaration details.

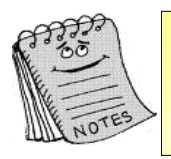

The Prohibitive Measure result is only displayed when Customs Risk Analysts process the declaration through the Customs Risk Management System.

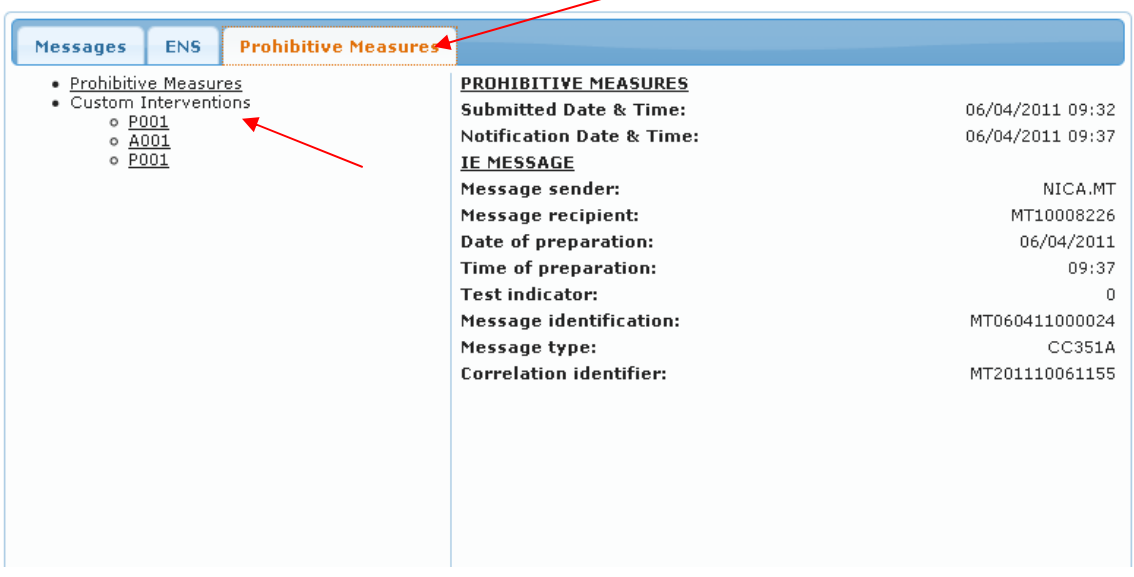

**Figure 15: Declaration with prohibitive measures** 

5. Click on the Prohibitive Measures tab to view the list of Customs Interventions. If you require viewing more details, click on each Customs Intervention link.

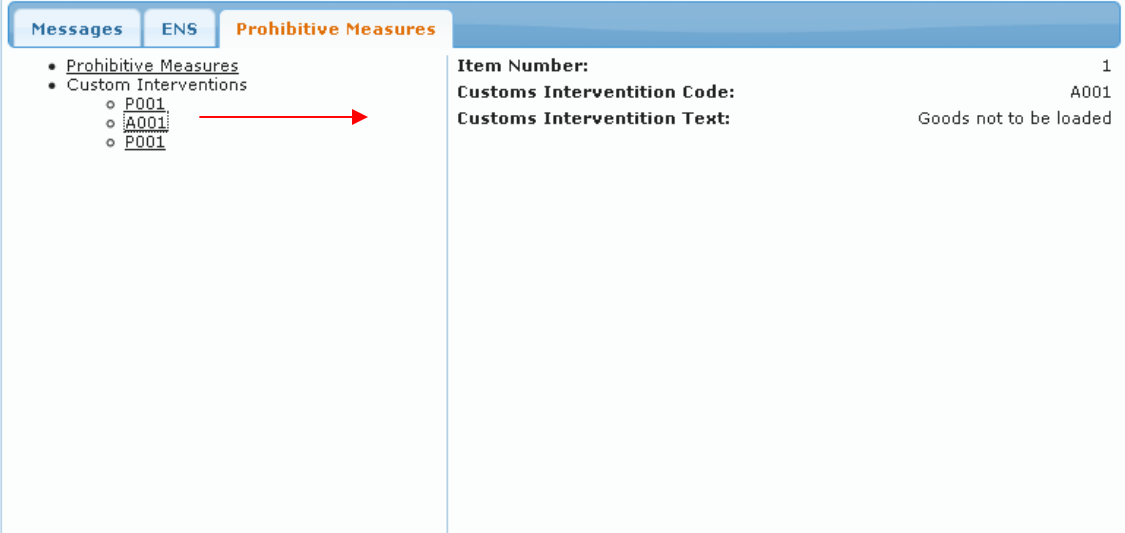

**Figure 16: Customs Intervention brief description** 

# 06. Submitting an Exit Summary Declaration for Export (EXS)

#### 06.1 Logging in

- 1. Open http://ces.gov.mt/index.jsp through Internet Explorer or Firefox internet browser and click on "ICS External App." button to open the "Summary Declaration System - External Application".
- 2. Follow the same steps as described in point 02.1 of this manual.

#### 06.2 Creating a new Exit Summary Declaration (EXS)

1. Click on Exit Declaration from the main menu.

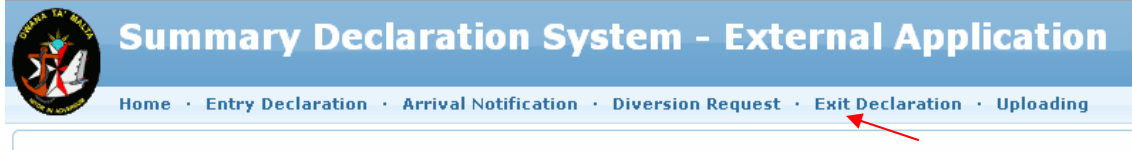

#### **Figure 17: Main Menu**

2. Double click on the "New Exit Declaration" option from the left hand side panel.

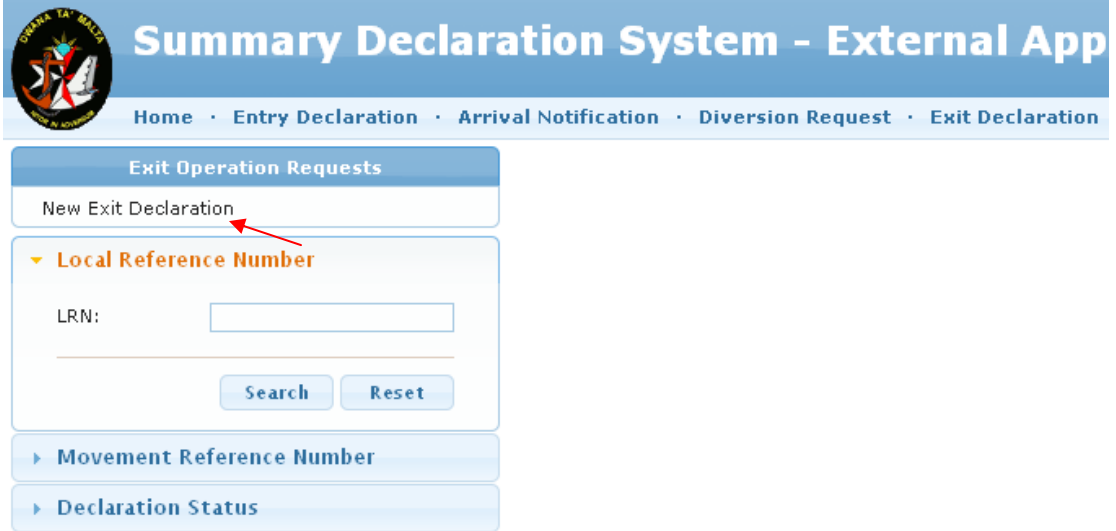

**Figure 18: New Exit Summary Declaration** 

- 3. The new declaration form is displayed containing the following tabs:
	- o General
	- o Traders
	- o Goods Items
	- o Itinerary
	- o Seals

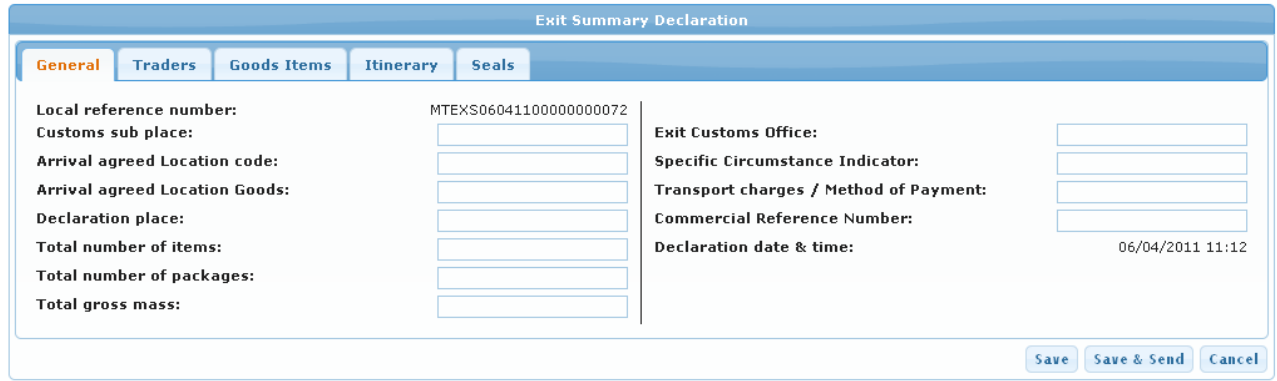

#### **Figure 19: Exit Summary Declaration Tabs**

In each tab, the following mandatory fields should be entered in order for the declaration to be saved:

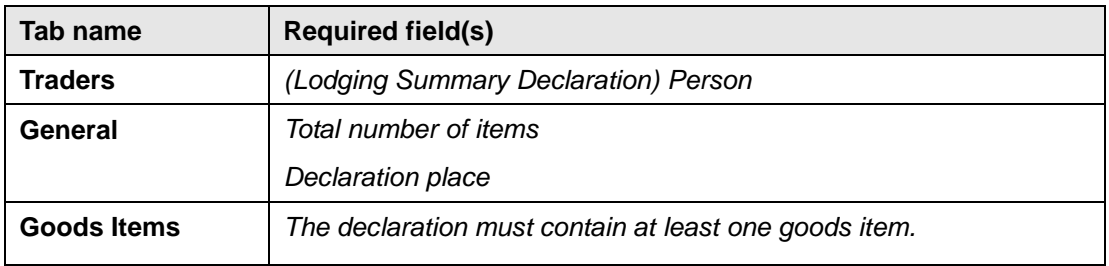

#### **Table 2: EXS Mandatory Fields**

In the case the "Save" button is clicked without entering the mandatory data, an error message is displayed.

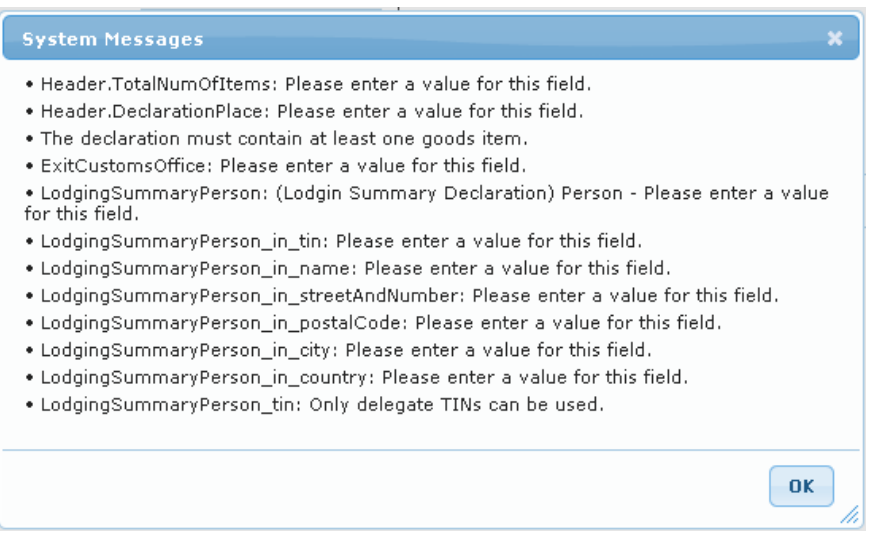

**Figure 20: Error message on "Save" when mandatory fields are left null** 

- 4. Ensure you have filled in all the required data to submit your declaration and that the data in the declaration do not violate any EU rule and condition.
- 5. Click "Save" if you would like to hold the declaration for a later time or the "Save & Send" button to submit instantly.
- 6. If "Save" is clicked, the declaration will change into "Created" state.
- 7. If "Save & Send" is clicked, the declaration will change first into state "Arrived", then "Delivered", and finally into "Acknowledged" if the declaration is valid, or into "Rejected" if the declaration has violated any EU rules or conditions. In the case the declaration is in "Acknowledged" state, the MRN is auto generated and displayed under the MRN column.

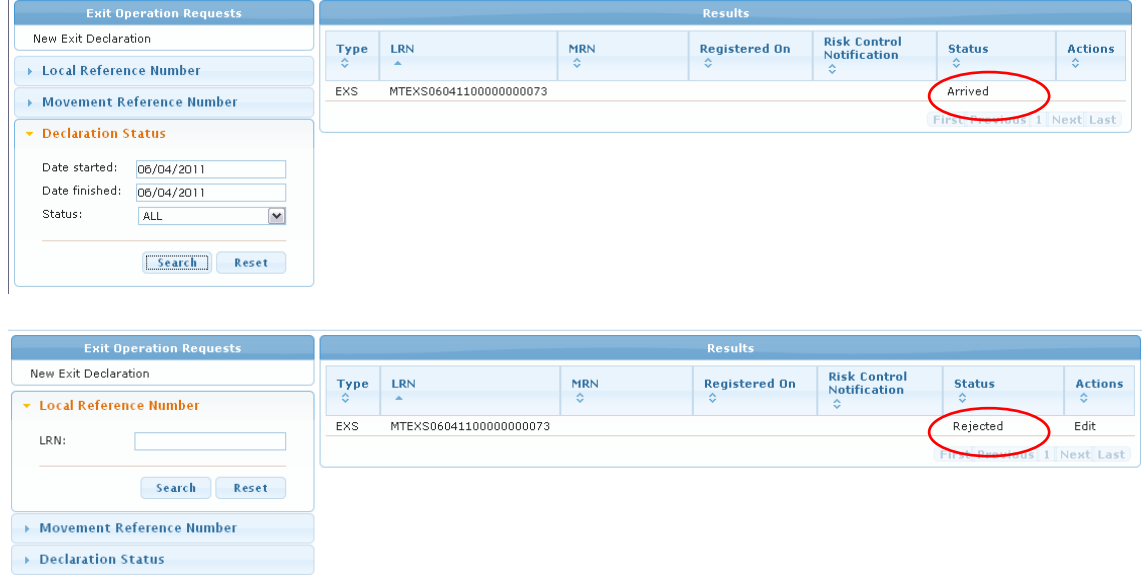

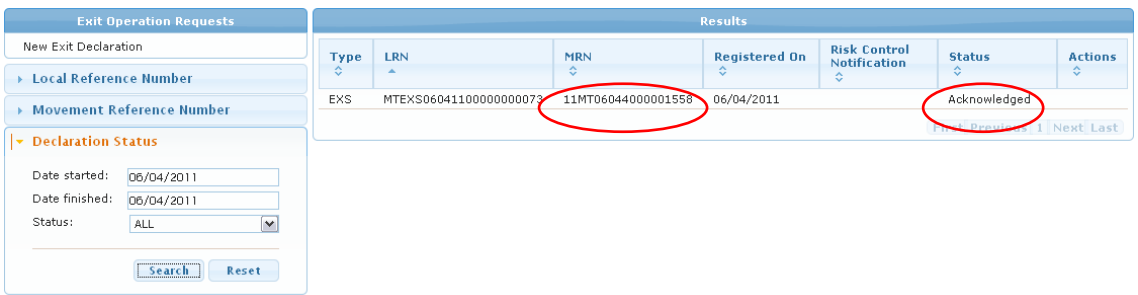

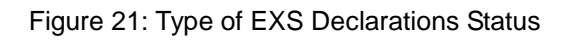

8. Should the Exit Summary Declaration be in "Rejected" state please follow the steps described in point 02.3 of this manual.

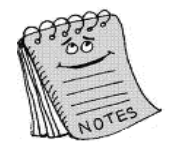

 $\overline{\mathcal{A}}$  new declaration is only valid if  $\overline{\mathit{eu}}$  rules and conditions are followed. An updated copy of these can be found at: http://finance.gov.mt/page.aspx?site=CUST&page=eesd in the document: CUD-SC01-DDNXA\_ECS\_P2\_APP\_Q2\_200-EN

# 07. Arrival Notification for Imports

Note: The arrival notifications can only be submitted for Entry Summary Declarations.

#### 07.1 Submitting an Arrival Notification

1. Click on "Arrival Notification" from the main menu.

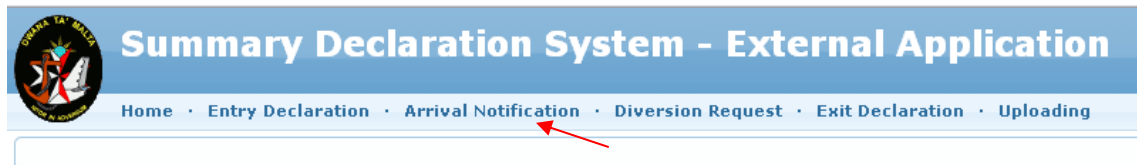

#### **Figure 22: Main Menu**

2. Select "Arrival Notification" from the left hand side menu.

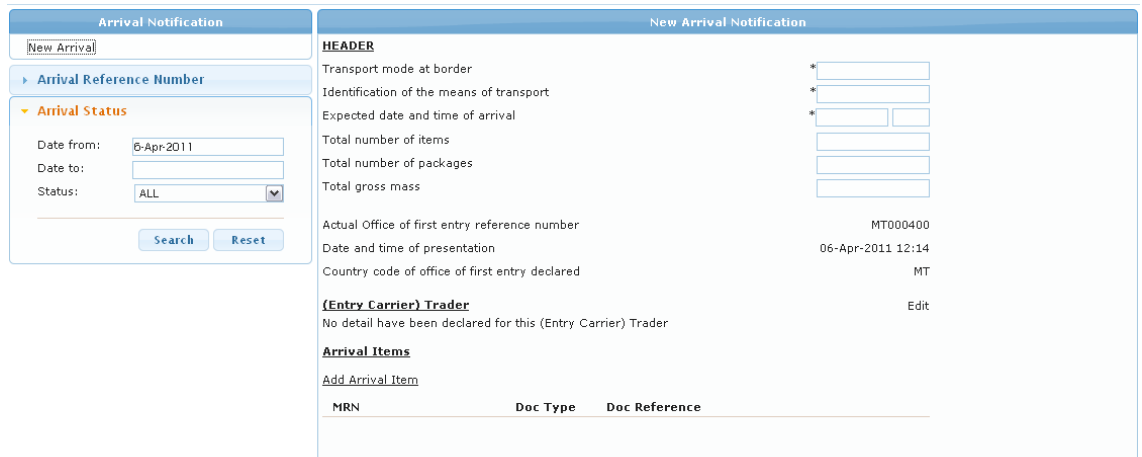

#### **Figure 23: Arrival Notification Main Screen**

- 3. Enter the mandatory fields marked with an \* and the tin for entry carrier.
- 4. When submitting all the correct information, an Information message is displayed.

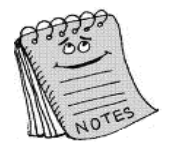

In case of air (transport mode = 4) and sea (transport mode = 1) transportation, the MRN may be replaced by the Entry Key which is composed of the "Identification of the means of transport", the "Transport Mode of Border", and the "Expected Date and Time of Arrival".

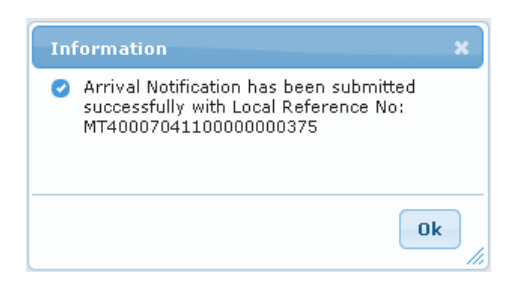

#### **Figure 24: Information message on successfully submitting an Arrival Notification**

After submitting an Arrival Notification, the message can be retrieved through the search function.

|                                                   | <b>Arrival Notification</b> | <b>Results</b> |            |                        |                     |                      |                            |  |
|---------------------------------------------------|-----------------------------|----------------|------------|------------------------|---------------------|----------------------|----------------------------|--|
| New Arrival                                       |                             | Type           | <b>TIN</b> | <b>LRN</b>             | <b>Started On</b>   | <b>Registered On</b> | <b>Status</b>              |  |
| <b>Arrival Reference Number</b>                   |                             | ÷.             | ≎          | ٠                      | ≎                   | ≎                    | ≎                          |  |
|                                                   |                             | ARN            | MT10008226 | MT40007041100000000378 | 07/04/2011<br>10:23 |                      | Arrived                    |  |
| <b>Arrival Status</b><br>$\overline{\phantom{a}}$ |                             | <b>ARN</b>     | MT10008226 | MT40007041100000000377 | 07/04/2011<br>10:20 | 07/04/2011 10:19     | Acknowledged               |  |
| Date from:<br>Date to:                            | 7-Apr-2011                  | ARN            | MT10008226 | MT40007041100000000375 | 07/04/2011<br>09:44 |                      | Acknowledged               |  |
| Status:                                           | ALL<br>$\vee$               |                |            |                        |                     |                      | First Previous 1 Next Last |  |
|                                                   | Reset<br>Search             |                |            |                        |                     |                      |                            |  |

**Figure 25: Querying the submitted Arrival Notifications** 

# 08. Diversion Request for Imports

Note: Diversion Requests can only be submitted for Entry Summary Declarations.

#### 08.1 Submitting a Diversion Request

1. Click on "Diversion Request" from the main menu.

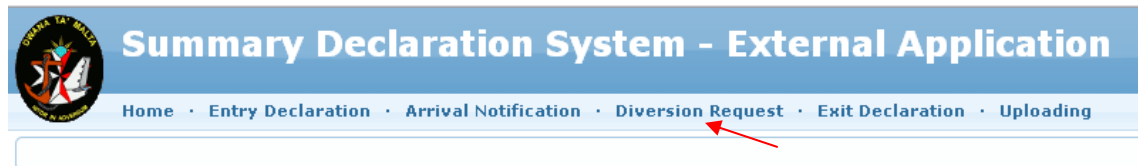

#### **Figure 26: Main Menu**

2. Select "New Diversion" from the left hand side menu.

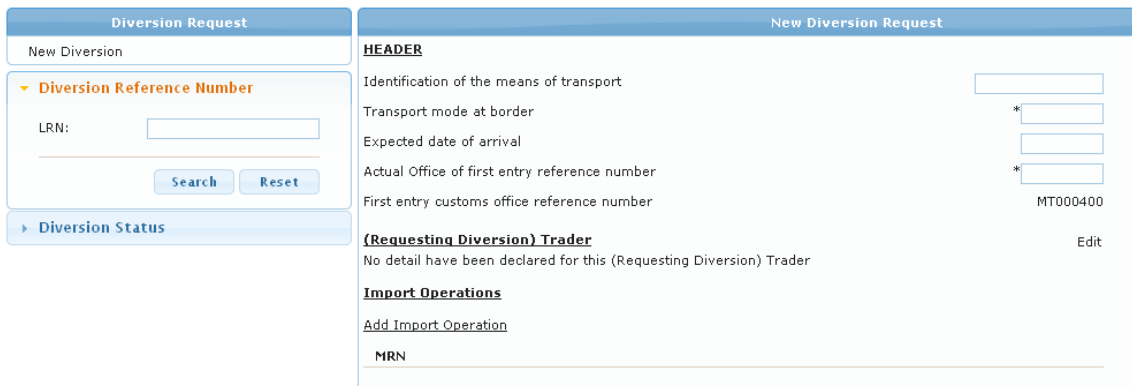

#### **Figure 27: Submitting a New Diversion Request**

3. Fill in the mandatory fields Transport mode at border, Actual office of first entry, and the Tin for Requesting trader. Enter any other data that you wish to declare in the diversion request. When done click Submit. On successfully submitting the declaration an information message is displayed displaying the local reference number of the diversion request message.

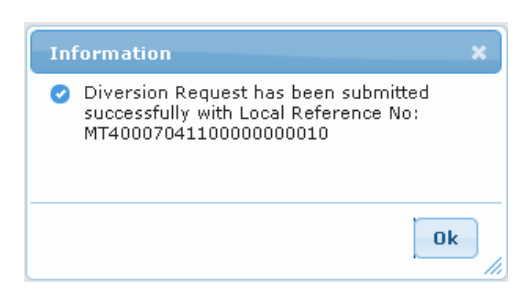

# **Figure 28: the message received on successfully submitting the Diversion Request**

## 08.2 Rejected Diversion Request

1. When a Diversion is in "Rejected" state, it indicates that there has been a violation in the EU rules and conditions. To view the rejection details double-click on the declaration from the Search result panel.

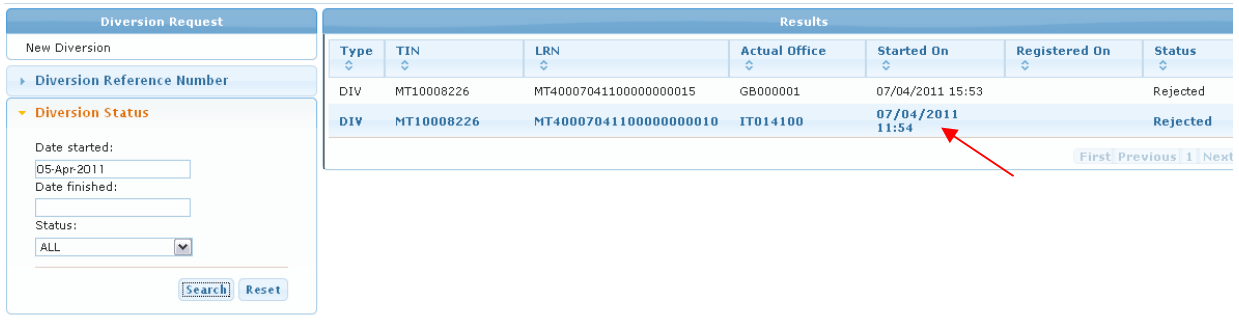

### **Figure 29: Diversion in rejection state**

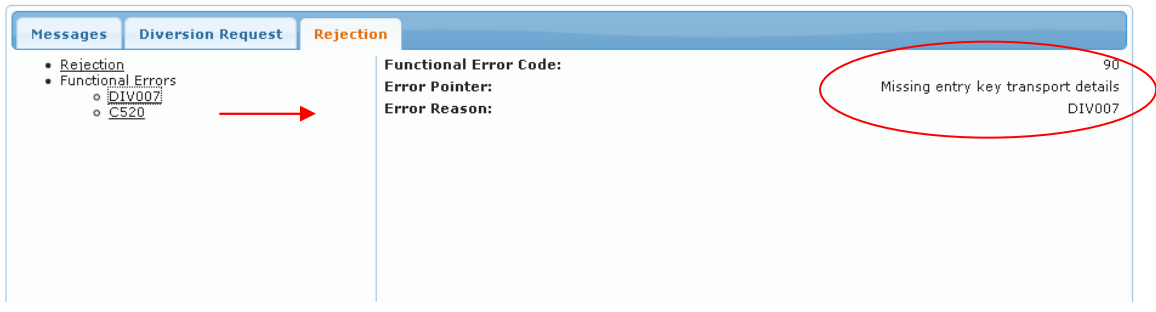

#### **Figure 30: Declaration Rejection tab displaying errors generated**

2. Click on the Rejection tab to view a list of the error/s. Click on each functional error to view the error reason.

In the case of the declaration illustrated in Figure 30, the diversion request has violated 1 EU condition.

To view the description of each error, click on each of the listed errors under Functional Errors.

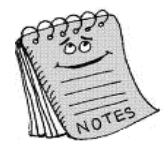

A diversion is only valid if EU rules and conditions are followed. An updated copy of these can be found at: http://finance.gov.mt/page.aspx?site=CUST&page=eesd in the document: CUD-SC01-DDNIA\_ICS\_P1\_APP\_Q2\_011-EN

# 09. Uploading an XML File

Note: With this function you can upload the following messages:

- o IE315 (Entry Summary Declaration)
- o IE323 (Diversion Request)
- o IE347 (Arrival Notification)
- o IE615 (Exit Summary Declaration)

The Upload function can be used to replace the system-to-system transmission usually performed through the economic operator's ICS system.

#### 09.1 Uploading an XML message - Application

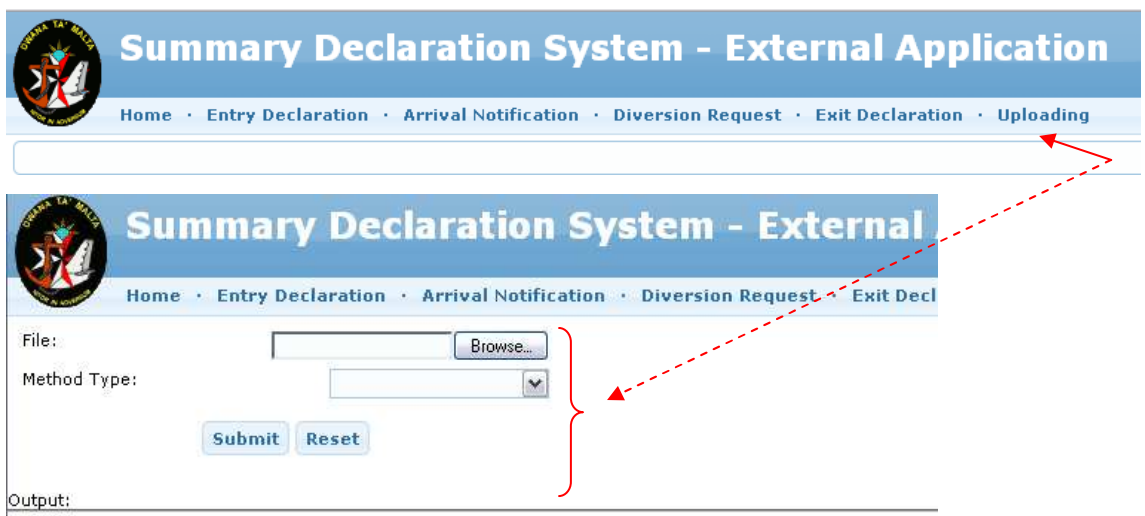

1. Click on "Uploading" from the main menu.

**Figure 31: Uploading a file** 

2. Choose "Application" from the Method Type drop-down list. This option will display the message on the "Summary Declaration System – External Application". Click Submit. An Alert message is displayed to inform the user of the output from the Submit.

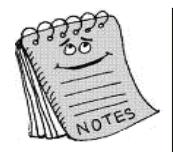

Before uploading the file ensure the XML file follow the schema presented in http://finance.gov.mt/page.aspx?site=CUST&page=eesd PE08030-REP-SD-TradersRequirementDocument-AppendixD-v1.6.4 document.

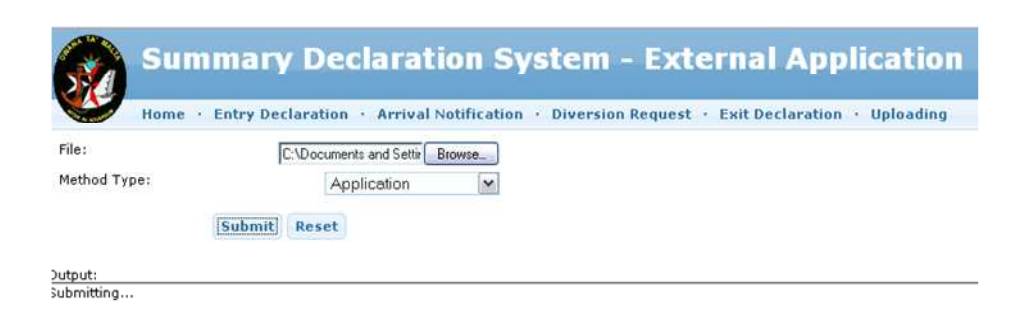

**Figure 32: Uploading an XML message with the Application option** 

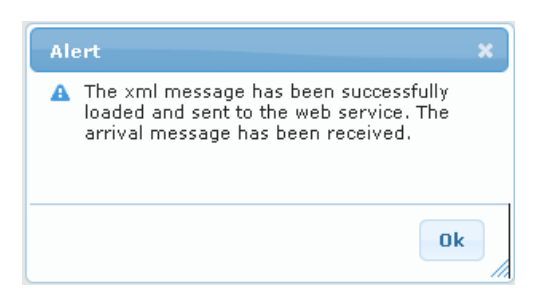

**Figure 33: Alert message after the upload** 

3. To search for the message uploaded through the "Application" option use the Search functionality under the Entry Declaration tab if you submitted an IE315, under the Arrival Notification if you submitted an IE347, under the Diversion Request if you submitted an IE323, and under the Exit Summary Declaration if you submitted an IE615 message.

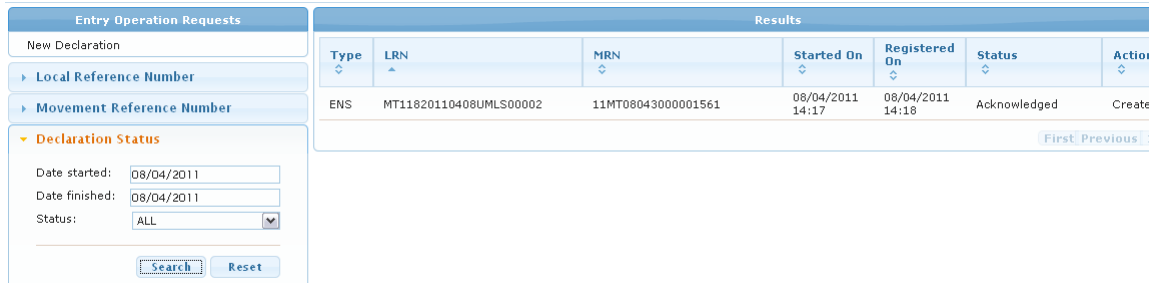

#### **Figure 34: Searching for an uploaded message**

4. If after clicking Submit, the Alert message shows that the uploaded file is invalid. View the errors displayed on the output screen, solve the errors and re-submit the message.

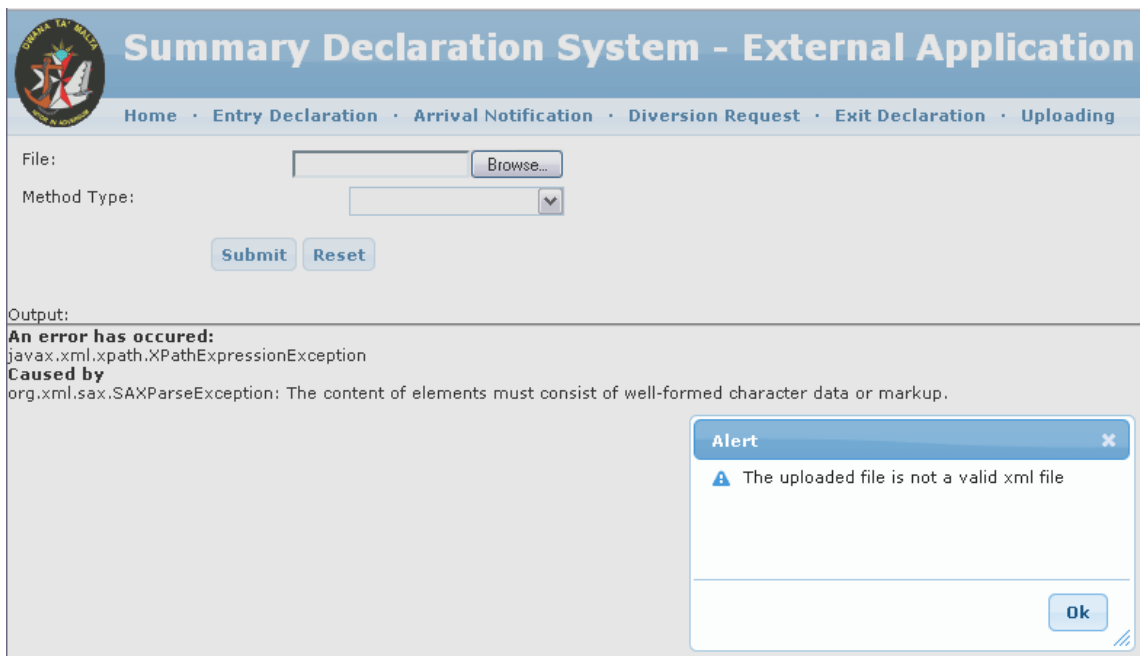

**Figure 35: Error on uploading an incorrect XML file**

## 09.2 Uploading an XML message - Manual

- 1. Click on "Uploading" from the main menu and select the "Manual" option. This option will not allow the user to search for the message through the "Summary Declaration System – External Application" since this process is a back-end process and the messages are not uploaded on the system front-end.
- 2. Browse for the XML message from File and click Submit.
- 3. The same Alert messages as for the method type Application are displayed. If there are no errors in the XML file, the message will be successfully submitted to the system.